## SB 637: Preliminary – Determination application – External Flow User Guide

This user guide is for applying Preliminary-determination application as an external user.

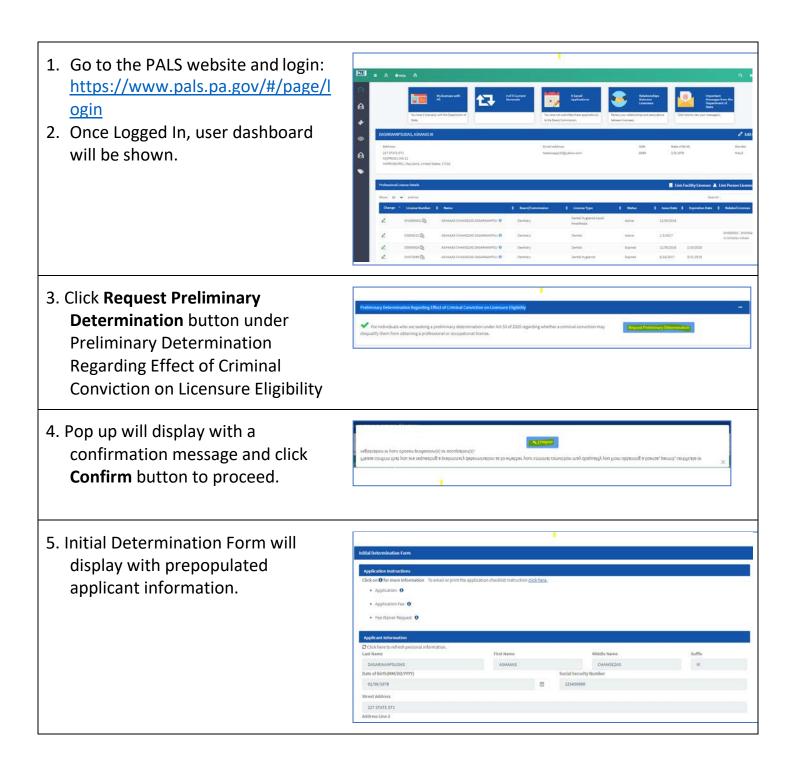

6. Select Board/License Type information under Preliminary ♥ Barber Determination Request section. Click "+" icon to add more than one Board/License Type. 7. Answer Criminal background question and upload required supporting documents by clicking on Choose Files(to select the file) and Upload(to upload file) button. 8. Answer Fee Waiver related question as "No" if you are not seeking for Fee Waiver. 9. Answer Fee Waiver related question as "Yes" if you are seeking for Fee Waiver and it will display fee waiver related questions which are required to answer. A waiver of the fee will be granted only to individuals who are indigent or otherwise unable to pay the \$45 fee. 10. Upload any supporting Yes No documents for fee waiver

11. Provide the signature under Certification Statement and click Continue to proceed.

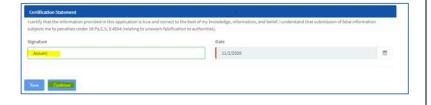

12. Review page will display and click on "Edit" on the section if you want to edit anything and click Continue once done with the changes. And click "Add to Cart" to proceed to the cart page.

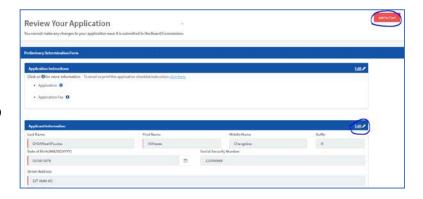

13. Cart page will display with the \$0 fee for each board selected in the form if you select "Yes" to fee waiver question

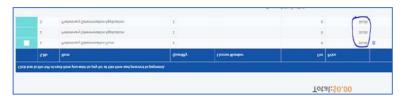

- 14. Cart page will display with the \$45 fee for each board selected in the form if you select "**No**" to fee waiver question
  - Select the item in the cart and select "All fees are refundable. Please continue with your transaction." Checkbox and click "Proceed to Payment"

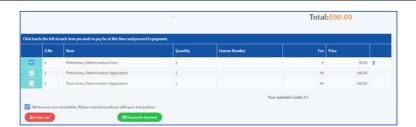

15. Click "Ok, Proceed further" on the Payment Alert.

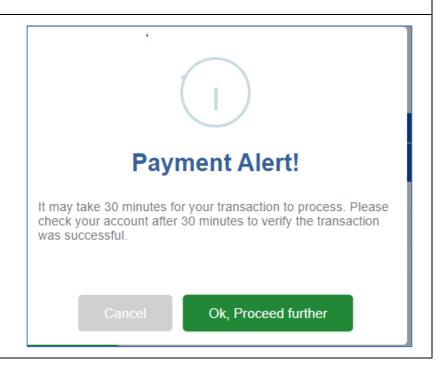

16. If the fee is required, payment screen will display – Enter the credit card information and click "Pay With Your Credit Card"

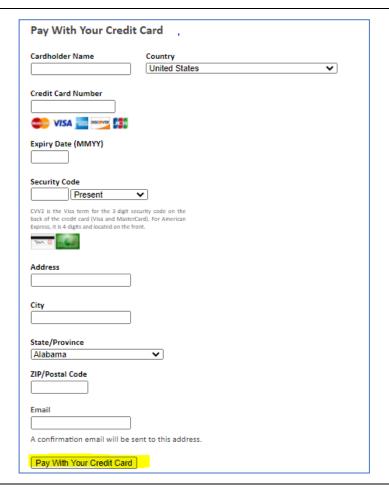

17. System will process the payment and display the confirmation page with the Receipt number and the application number, Checklist and the option to download application PDF.

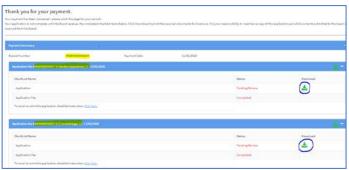

18.If payment receipt needs to send to any other email address, then enter a valid email address and click SEND – System will send payment receipt provided.

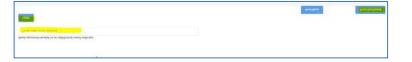

19.Click "Go to Dashboard" to go back to the dashboard. Above submitted applications will be shown under Activities section.

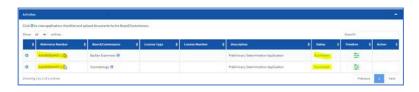